## Brightspace Training

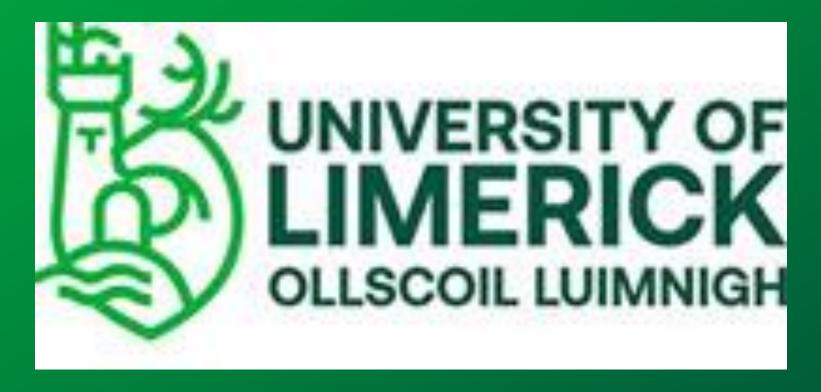

**Instructor Session 2** 

D2L
BRIGHTSPACE

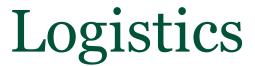

#### This session is being recorded

It will be sent to anyone who registered for the session.

Q&A is not recorded.

#### One hour training

Please add questions on chat or raise your hand

Live Q&A at end

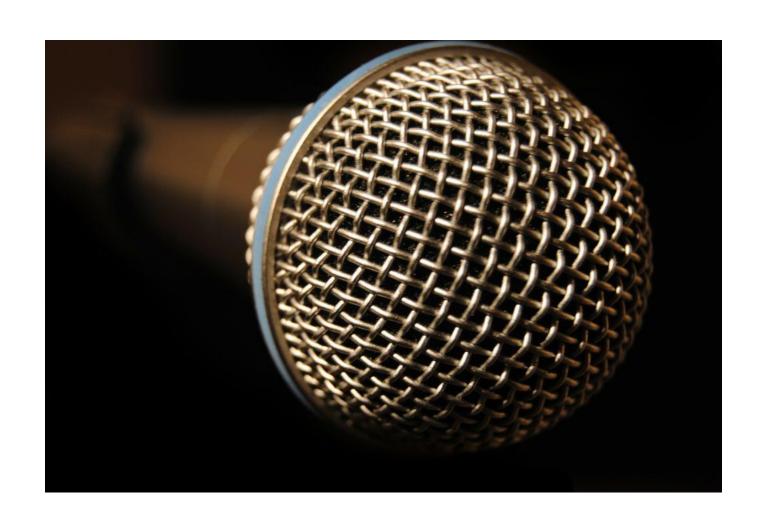

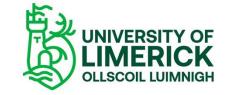

# Agenda

1. Communicating with Students

- 2. Assignments & Quizzes
- 3. Intelligent Agents & Release Conditions
- 4. Course Visibility
- 5. Introducing Brightspace to students
- 6. Q&A

# 1. Communicating with Students

| Classlist         |
|-------------------|
| Emailing students |
| Announcements     |
| Discussions       |
| Groups            |
|                   |
|                   |
|                   |

#### Classlist

- Use the Classlist to view who is enrolled in your course, send email messages or instant messages, view shared locker files, and read their blogs if they have one.
- You may also add a new user to your course. <u>Instructions here.</u>

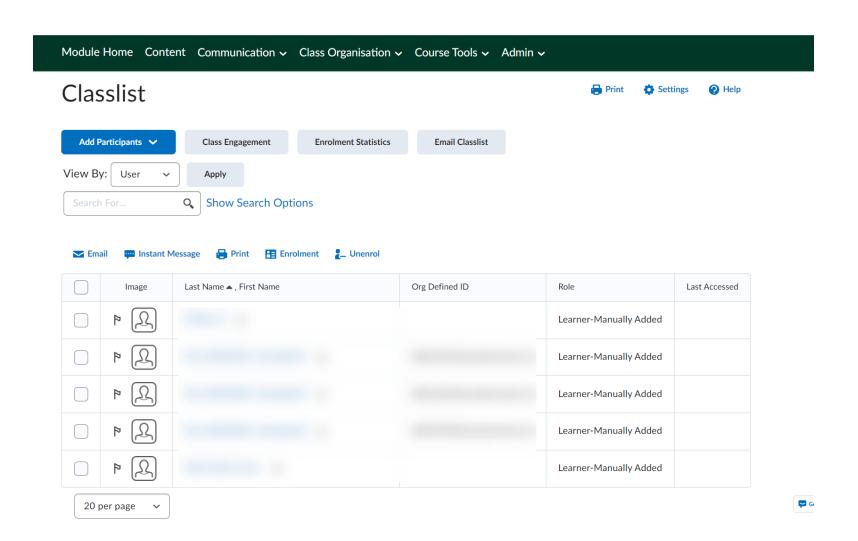

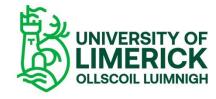

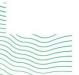

#### **Emailing Students**

- Using the Classlist, Instructors are able to email their entire class at once, or select individual students to email.
- •Note: email is set to bcc automatically to protect students' privacy

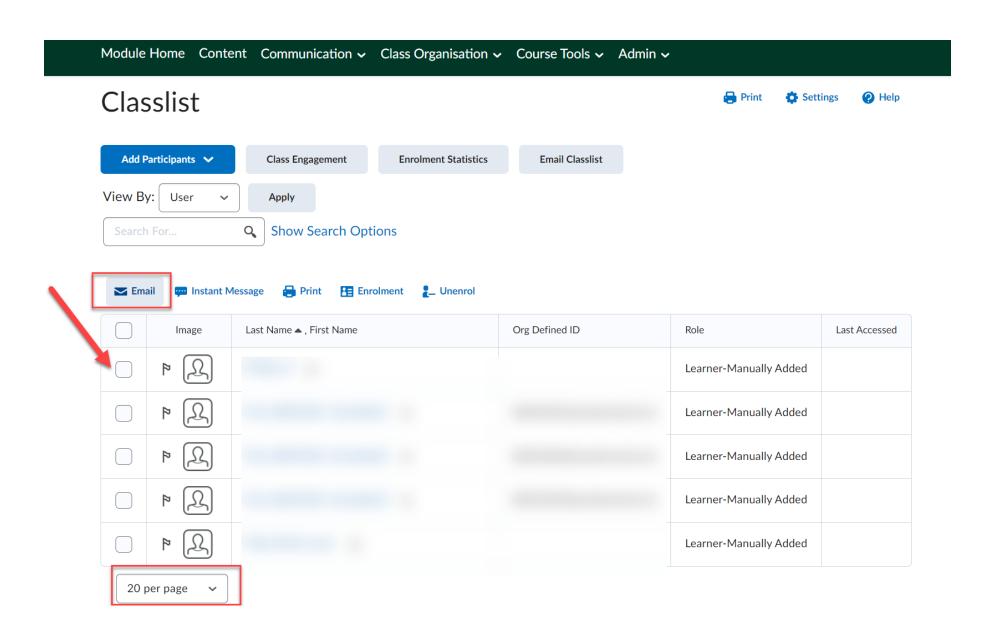

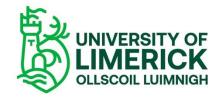

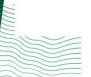

#### Announcements

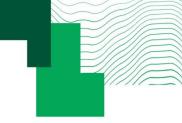

Announcements is a widget on your course's home page. Uses:

- •To share important information with your learners: Provide news such as cancellations, reminders, or upcoming assessments.
- •As an introduction: Introduce yourself and guide learners where to go and what to do to begin your course.
- •As rewards: Put conditions on specific announcements to reveal themselves to learners only when they have completed (or not completed) an activity or milestone.
- View steps here

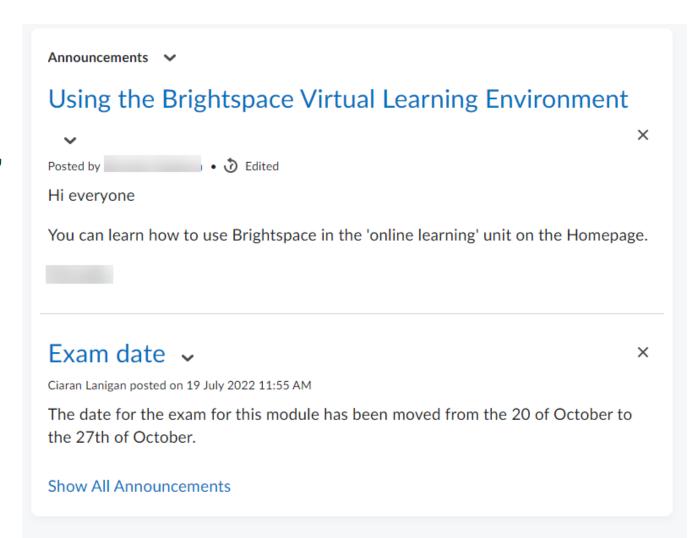

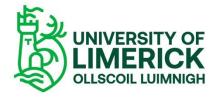

#### Groups

- Brightspace allows you to set up groups in a variety of ways. You can also set up group discussion boards that are only available to group members. Groups can also submit a single assignment that you can then assign a group grade.
- See here for step by step instructions to set up a group

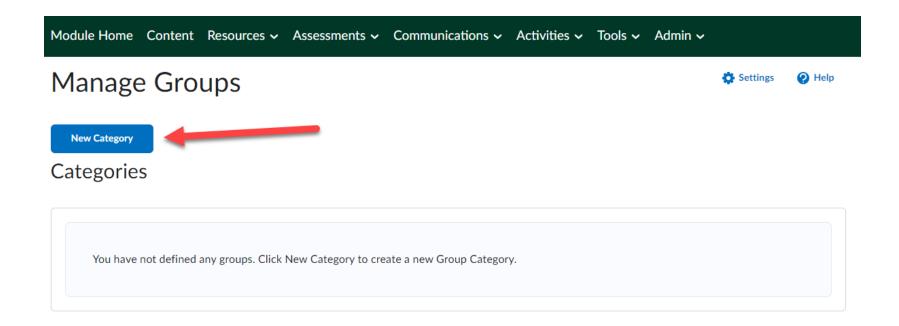

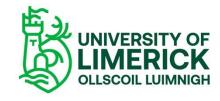

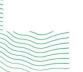

#### Discussions

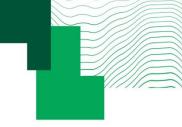

The discussion tool is set up with **Forums, Topics**, and **Threads.** 

- •Discussion Forum This is a heading or category that discussion topics will live inside Students cannot do anything in an empty forum. It must have topics inside of it for discussion to take place.
- •Discussion Topic The topic is where you state what is to be discussed. Students then reply by starting a thread. You must designate what forum your topic is to reside in.
- •Discussion Thread When a student posts their response to a topic, it will start a thread. This allows the instructor and other students to react to what they have said.
- •<u>See instructions</u> on setting up a discussion topic

#### This is a forum Y This is a forum description

| Topic                                                          | Threads | Posts | Last Post |
|----------------------------------------------------------------|---------|-------|-----------|
| This is a topic   ✓ This is the topic desccription             | 0       | 0     |           |
| This is a second topic  this is the second topic's description | 0       | 0     |           |

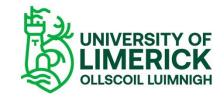

# 2. Assignments

#### Overview

#### **Creating an assignment**

**Turnitin** 

Assignments and release conditions

Task: create an assignment

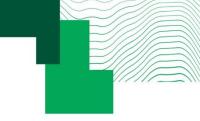

#### Assignments

Assignments is the place to go whenever you need to evaluate your students.

Assignments is a unique tool that allows you to provide feedback to your learners for both online submitted, and observed scenarios. Quickly provide meaningful feedback with the addition of:

- Rubrics
- audio or video feedback options
- inline annotations
- or connect with TurnItIn® to help monitor plagiarism right from Assignments
- See instructions <u>here</u> to create an assignment

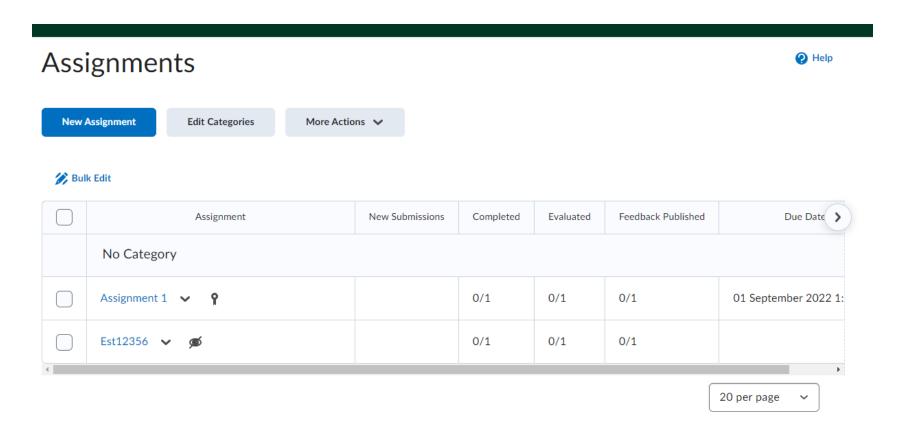

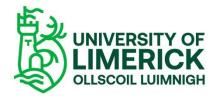

#### Turnitin

On the navbar, click Assignments.

in the New Assignment or Edit Assignment page, find Turnitin in the Evaluation and Feedback area

To set more advanced options, click Manage Turnitin. This opens the Turnitin Assignment window.

Configure the desired settings in the Similarity Report area, and the Online Grading area if Online Grading is activated for your org unit.

Click Save and Close.

You can view Originality Reports from the Submissions page.

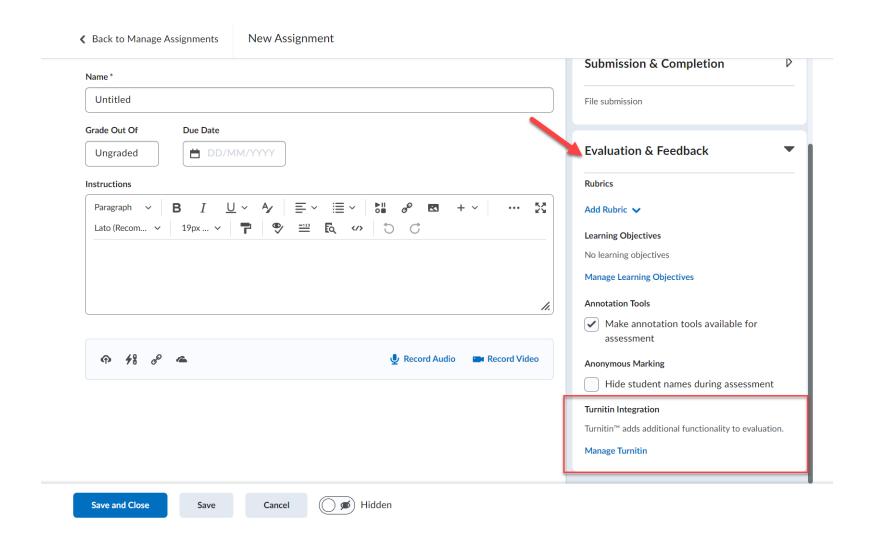

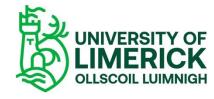

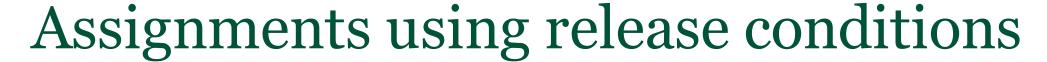

• Release conditions allow you to associate an assignment with other items in Brightspace. For example, you can require that users meet some criteria, such as reading a set of lecture notes in Content, before they can submit their work to an assignment. You can also make submission to the assignment a criterion for accessing another item, such as quiz.

To set release conditions for an assignment:

- On the Assignments page, from the context menu of the assignment you want to set release conditions for, click Example Assignment.
- Expand Availability Dates & Conditions.
- From the Add Release Condition drop-down menu, do one the following:
- Click Create New. Select the Condition Type, select the Condition Details, and click Create.
- Click Add Existing. From the View Conditions for drop-down list, select the tool in which you want to view existing release conditions, select the release condition you want to attach, and click Attach.
- Click Save and Close.
- <u>See article</u> on advanced assignment options

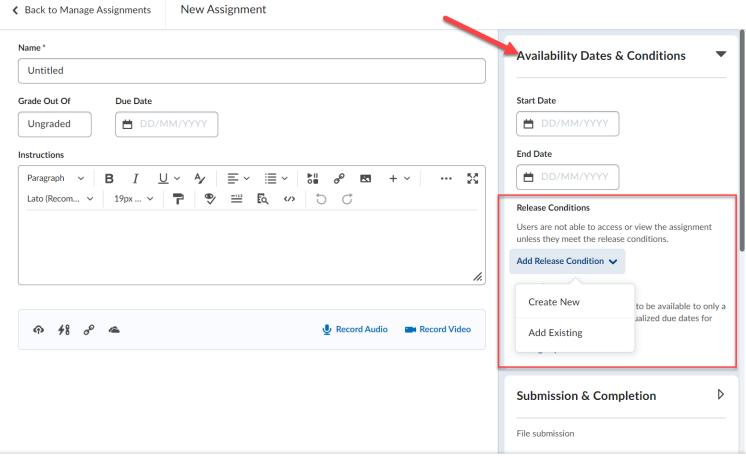

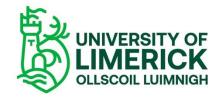

#### Quizzes

Quizzes apply a wide range of question types to evaluate your learners. In some cases, Quizzes can even do the evaluation for you.

- Reuse questions in different quizzes across your class.
- Offer unique randomized pools of questions.
- Define how much time your learners have and how many attempts they get.
- Customize what a learner will see after a quiz, such as correct answers or questions answered incorrectly.

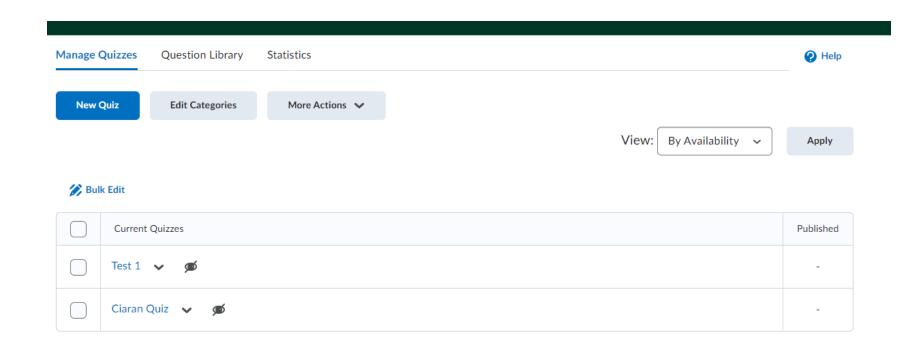

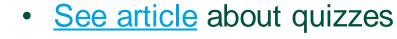

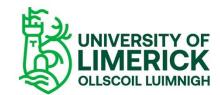

# 3. Intelligent Agents and Release Conditions

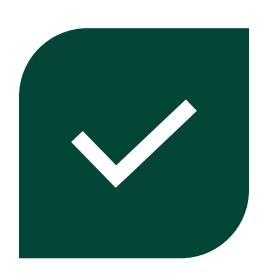

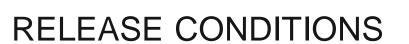

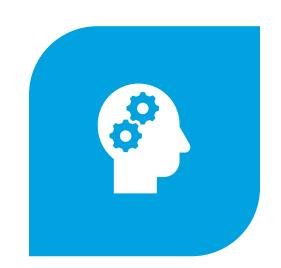

**INTELLIGENT AGENTS** 

#### **Release Conditions**

Release conditions allow you to create a **custom** learning path through the materials in your course.

When you attach a release condition to an item, users cannot see that item until they meet the associated condition

You can set release conditions for nearly every item in Brightspace:

- Assignments
- Checklists
- Content
- Discussions
- Grades
- Quizzes

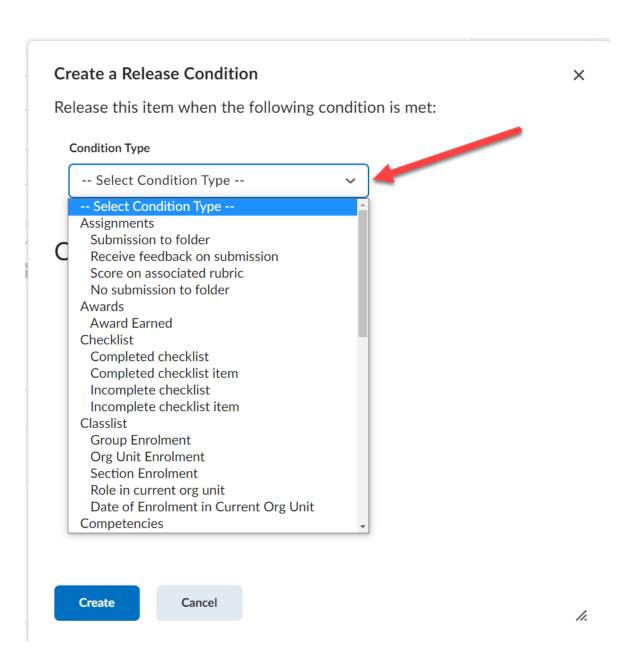

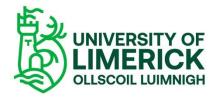

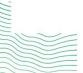

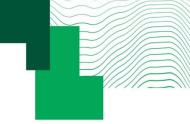

### Intelligent Agents

- The intelligent agents tool in Brightspace enables lecturers (or tutors) to personalise and automate emails to students.
- They are particularly useful to engage large cohorts of students, keeping them on track to complete learning activities and assignments.
- In addition, this tool can be used to set up automatic notifications for lecturers so they are alerted when students have (or have not) completed tasks or met specific criteria within a module.
- See how to create an intelligent agent here.

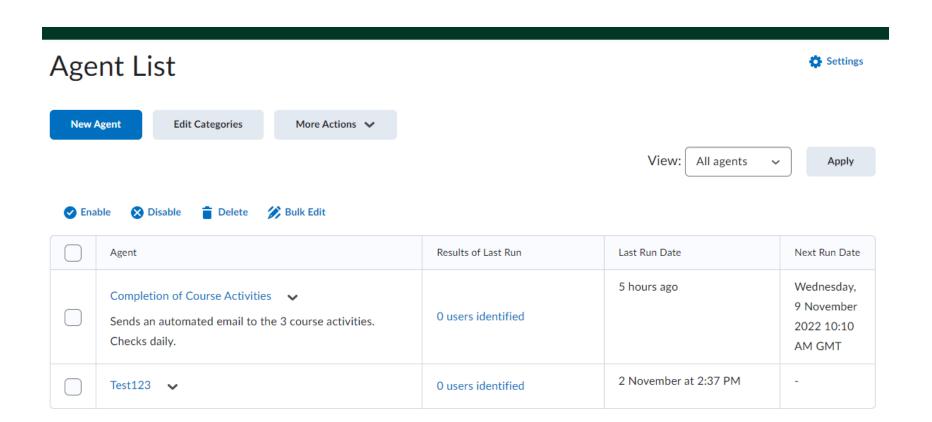

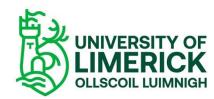

# 4. Course Visibility

### Hidden and Visible

# Making your course active

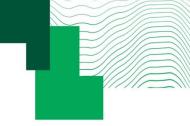

### Make your content visible/hidden to students

- When the content is Hidden, it is not visible to students but it is visible to instructors. This way, you can make changes without it being shown to students directly.
- The eye-icon shows if your content is Visible or Hidden.

Remember: you can also adjust visibility based on release conditions

See instructions <u>here</u> on making Content visible or hidden to students.

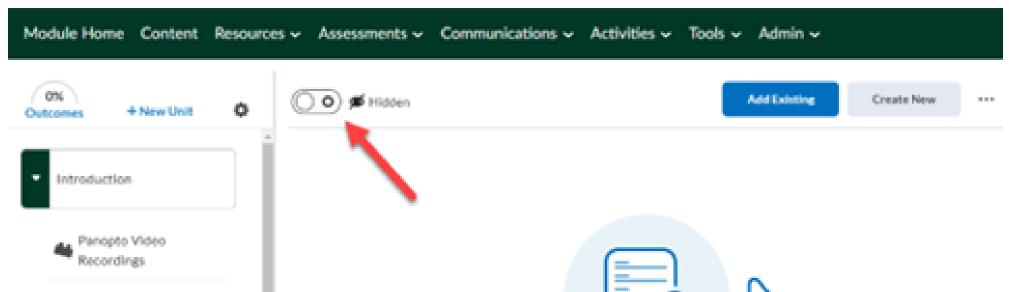

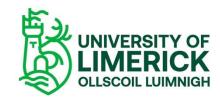

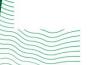

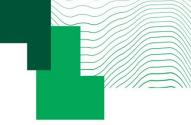

### Make your course active (publish it)

- For students to be able to access your course or module, you must activate it. This is the equivalent of publishing a module on Sulis.
- Note: Once you have activated it, your course is available to students immediately!
- Remember that Content is hidden by default until you make it visible to students.
- Step-by-step instructions <u>here</u>

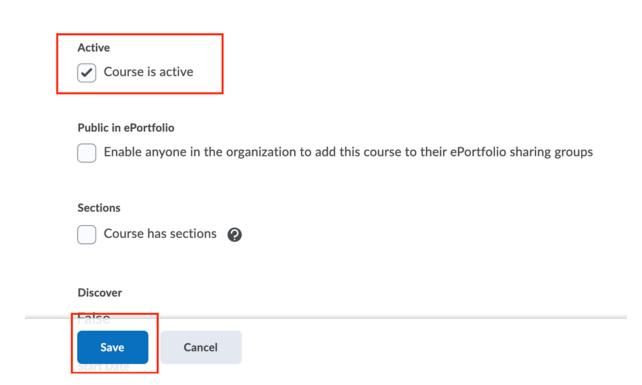

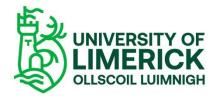

# 5. Introducing Brightspace to students

## Knowledge Base

# Introduce in first lecture

## Pulse app

#### Student resources

- Knowledge Base
- 24/7 support
- Topdesk

#### Welcome to the Brightspace UL Knowledge Base.

Please see below for a set of resources to support you as you move your modules to our new VLE, Brightspace. We have a Knowledge Base of articles to help you get started, an introductory course for instructors on Brightspace itself, a cheat sheet of helpful resources our educational technologists have compiled, as well as a handy checklist to ensure your module is ready to go.

- · This Knowledge Base is a work in progress: please check in regularly as we add new materials.
- Please note that access to Brightspace, Brightspace training courses and the Brightspace 101 training course is presently open to UL staff participating
  in Phase 1 and Phase 2 of the Brightspace project only. Other staff and students will not be able to access Brightspace for now. Wider access is
  coming in 2023: see About the Project for more details.

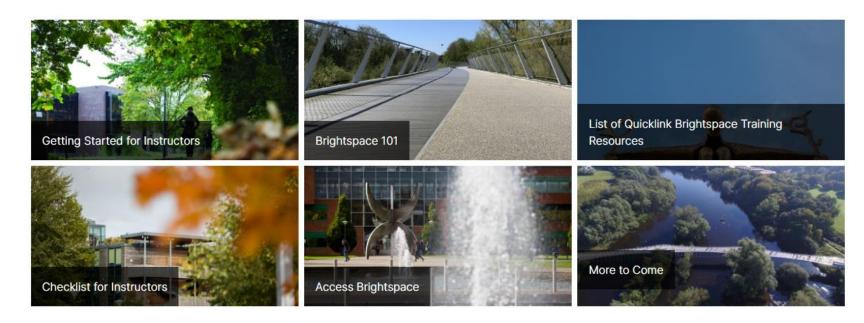

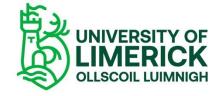

### Introduce the new VLE in your first lecture

- Suggested communication will be provided by VLE Project team
- Suggested: provide a note in your old Sulis or Moodle site and provide the Brightspace module link, to direct students to Brightspace

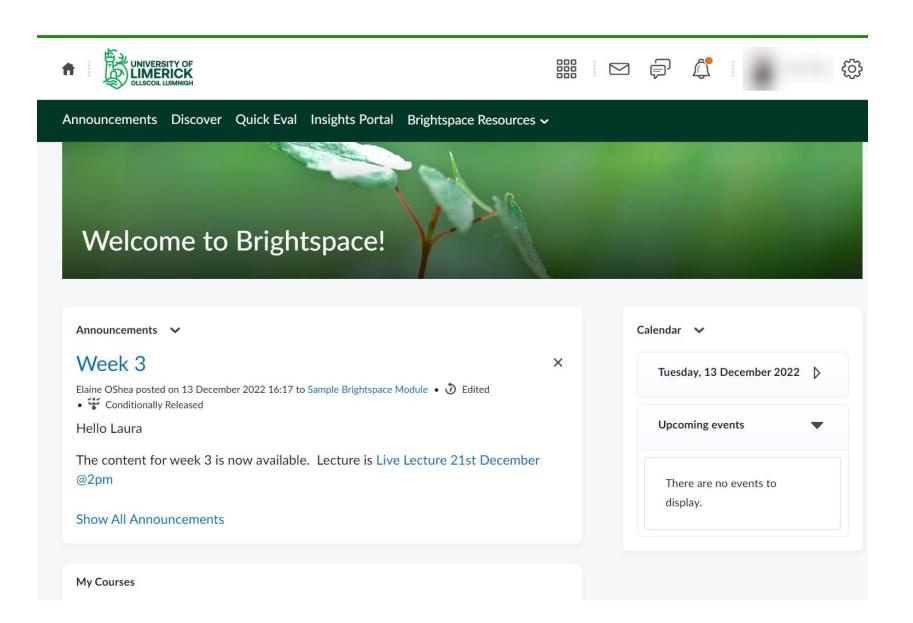

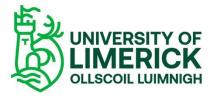

### Pulse app

#### Targeted at students

- Provides one easy view of course calendars, readings, assignments, evaluations, grades, and announcement items
- Receive push notifications
- Does not offer same functionality as the desktop Brightspace so we advise students to submit assignments via the website and not the app
- You may download and access it using your UL credentials but instructor tools are not avauilable on the app

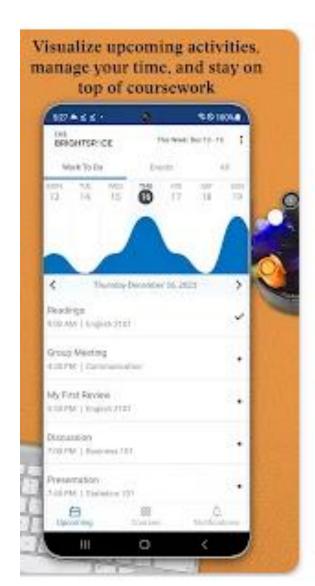

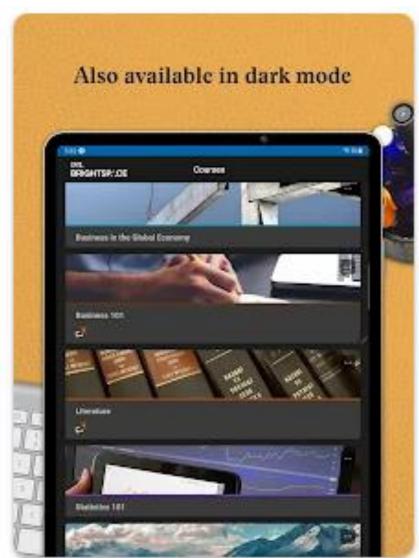

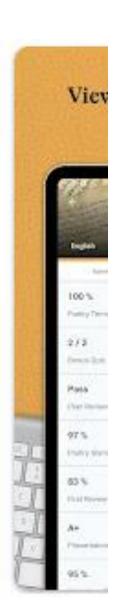

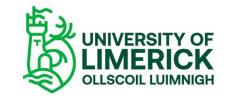

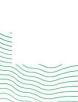

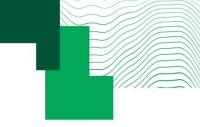

### Topics we covered today

## 1. Communicating with Students

- Classlist
- Calendar
- Announcements
- Groups
- Discussions

#### 2. Assignments

- Creating assignments in Brightspace
- Using Turnitin

#### 3. Intelligent Agents and Release Conditions

Overview

## 4. Introducing Brightspace to students

- Pulse app
- Start of semester

Remember: complete **Activities 5 and 6** in <u>Brightspace 101</u>

Tip: use your Sandbox to practise

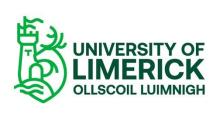

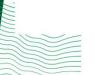

#### 5. Questions

## **Next Steps**

## Q&A time

## Next Steps

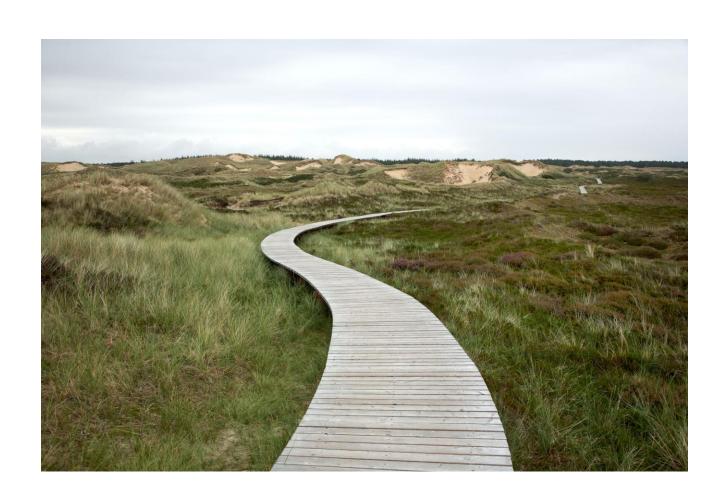

**Drop-in sessions** available every week till end Jan

View schedule here

**Next Up: Session 3** 

Assessment and Grading

 Sign Up Here for Session 3 (dates coming in Jan)

If you are considering curriculum redesign, CTL are offering **ABC LD workshops** in Jan. Info here

## Q&A

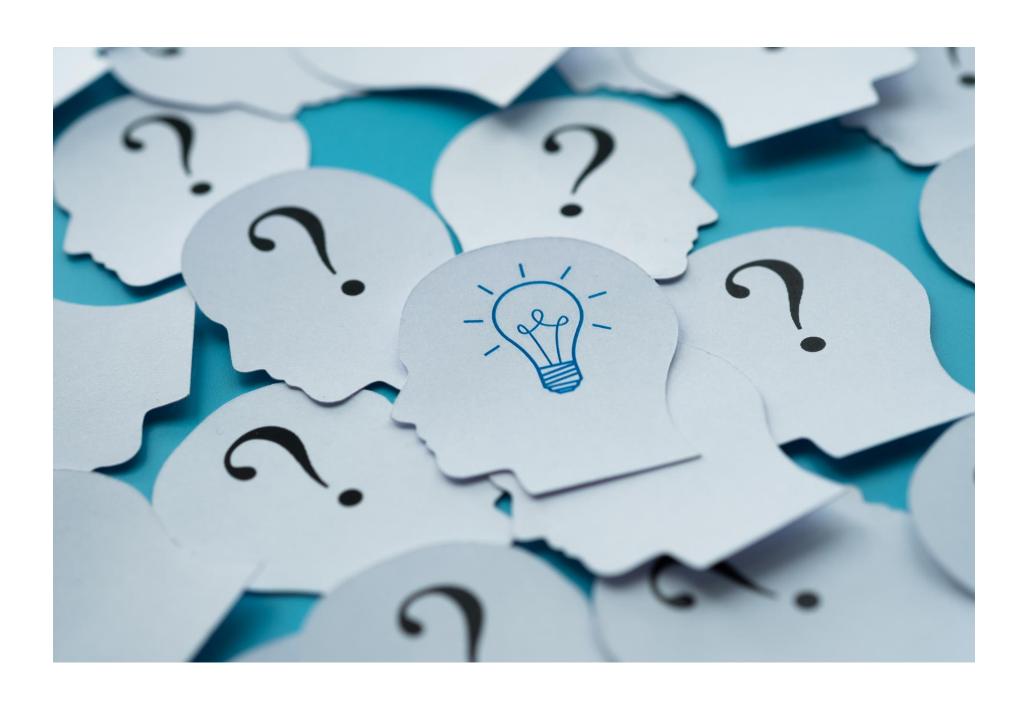

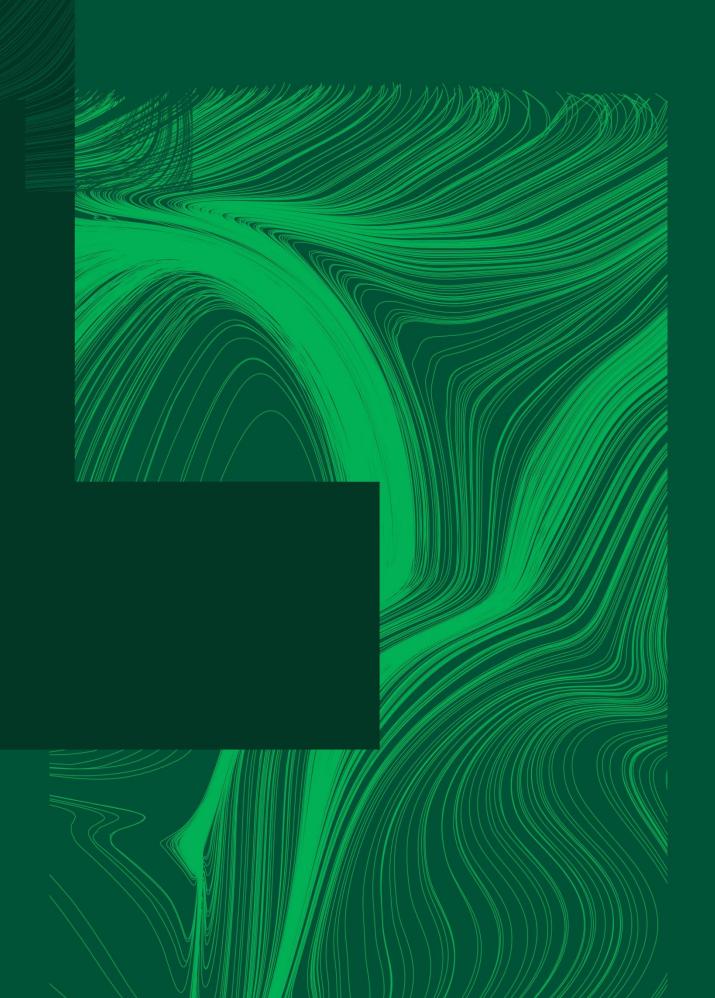

Thank you

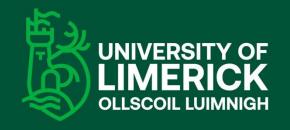

University of Limerick, Limerick, V94 T9PX, Ireland. Ollscoil Luimnigh, Luimneach, V94 T9PX, Éire. +353 (0) 61 202020

ul.ie

Project Info, Support and Training: <a href="https://www.ul.ie/brightspace">www.ul.ie/brightspace</a>